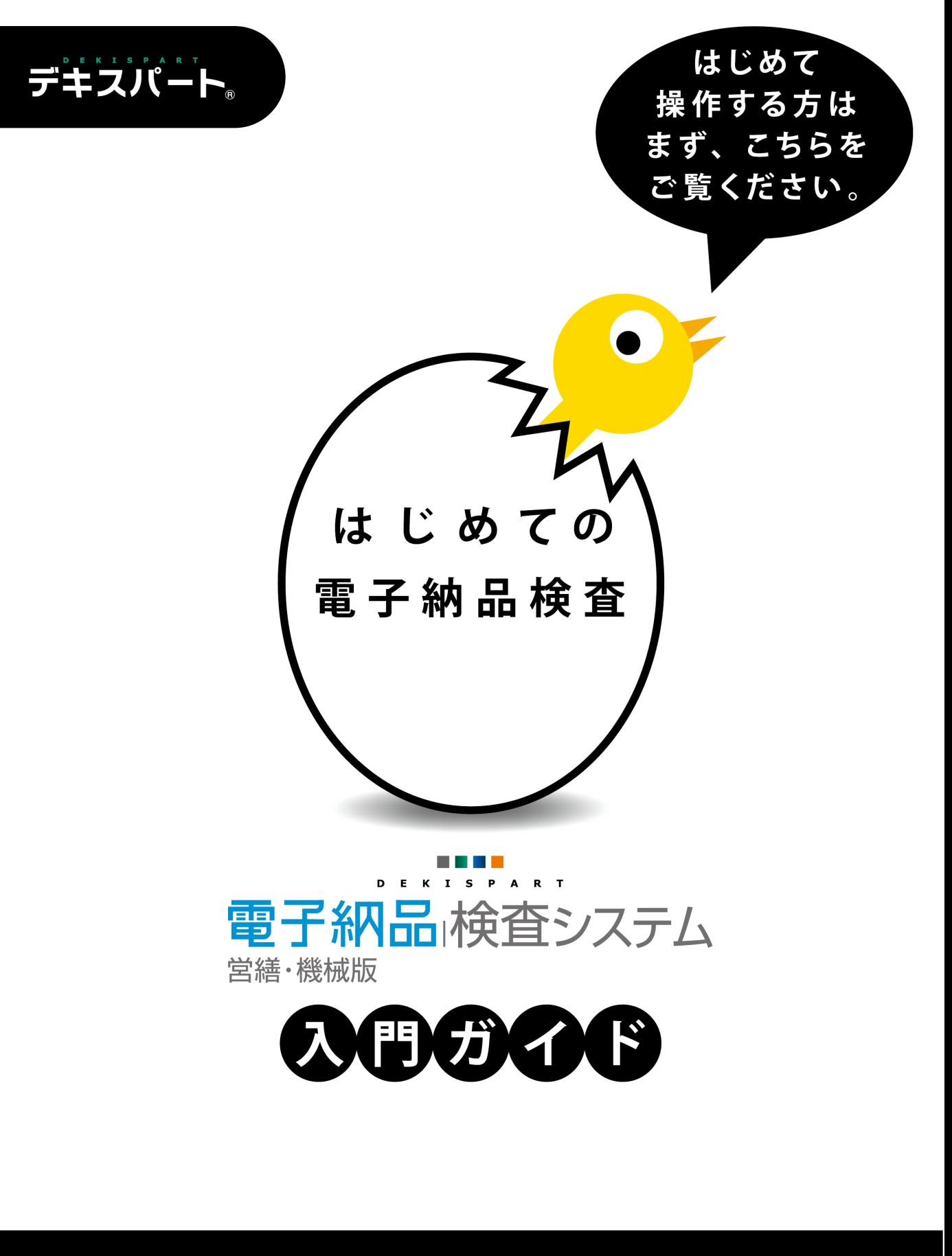

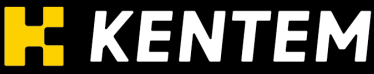

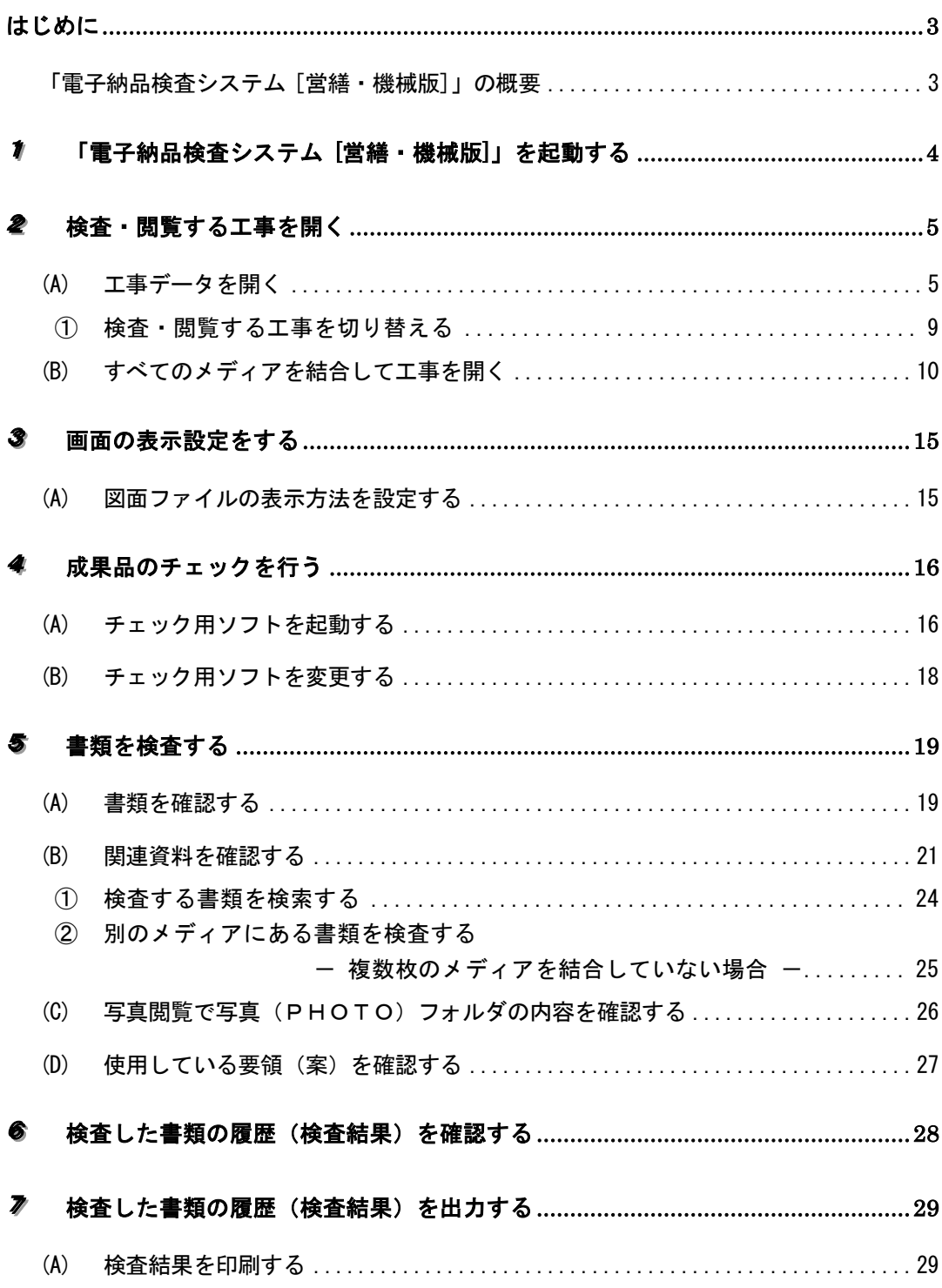

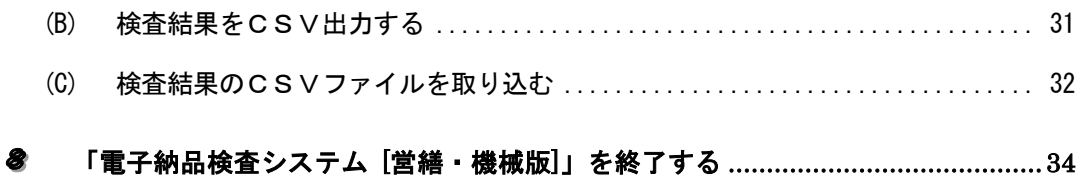

### <span id="page-5-0"></span>はじめに

### <span id="page-5-1"></span>「電子納品検査システム **[**営繕・機械版**]**」の概要

「電子納品検査システム [営繕・機械版]」は、各種適用基準に準拠するフォーマットで保 存された電子納品データを検査時に閲覧するためのアプリケーションです。 ※PHOTO. XML内の写真データの閲覧には「写管屋 XML ビューア」が必要です。 検査時には「電子納品検査システム [営繕・機械版]」と「写管屋 XML ビューア」の両 方をご用意する事をお勧めします。

「電子納品検査システム [営繕・機械版]」では、機械・営繕の各分野における工事完成図 書に対応しています。

(上記要領(案)に含まれるCAD・地質の各要領・基準(案)に対応しています)

また、お使いのチェックシステムを設定してデータチェックを行う機能、複数枚のメディ アのデータを結合して取り込む機能、検査状態(検査済・指摘あり)チェック機能、検査 状態の履歴印刷・履歴データ出力・履歴データ取り込み機能、検査コメント機能等、検査 作業の大幅な効率化が図れる電子納品データのビューアとなっております。

# ワンポイントアドバイス

検査・閲覧の際は、PC のハードディスクに電子納品データを結合して取り込む事をお勧めし ます。あらかじめ結合済みの電子納品データを使用して検査をする事で、検査の迅速化・効 率化につながります。

#### <span id="page-6-0"></span>11「電子納品検査システム **[**営繕・機械版**]**」を起動する

「電子納品検査システム [営繕・機械版]」を起動します。

Windows のスタートメニューのプログラム一覧(OSにより異なりま す)から「電子納品検査システム [営繕・機械版]」をクリック、また はデスクトップ上にある「電子納品検査システム [営繕・機械版]」シ ョートカットをダブルクリックします。

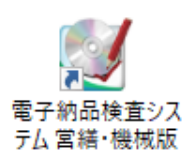

「電子納品検査システム [営繕・機械版]」が起動します。

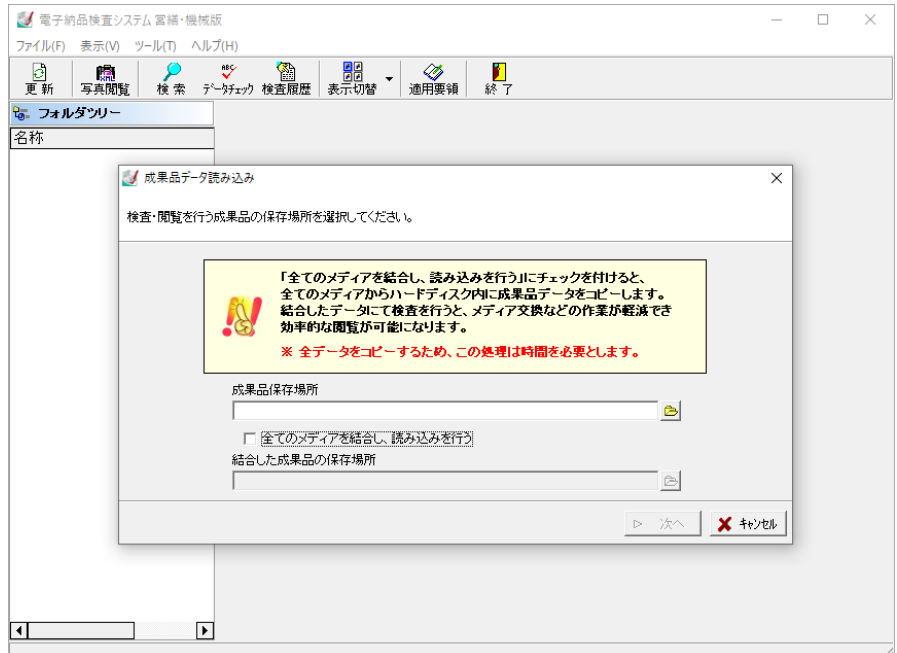

#### <span id="page-7-0"></span>22検査・閲覧する工事を開く

検査・閲覧する工事データを「電子納品検査システム [営繕・機械版]」にて開きます。

### <span id="page-7-1"></span>(A) 工事データを開く

「電子納品検査システム [営繕・機械版]」を起動直後、成果品データ読み込み画面が表示 されます。

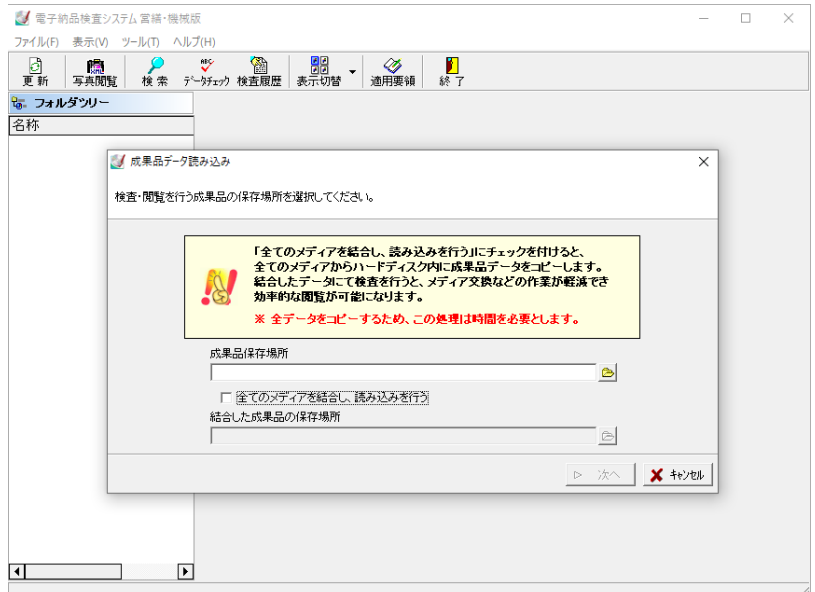

成果品保存場所欄の右側の <mark>※</mark>ボタンをクリックし、フォルダ選択画面を表示します。

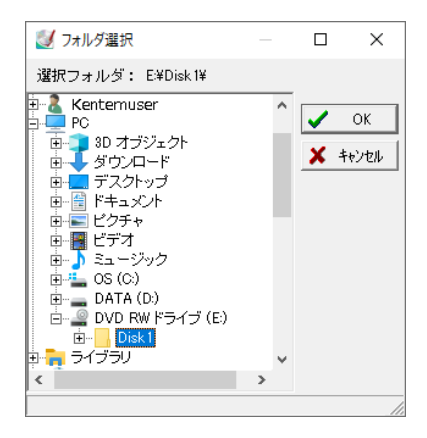

成果品を保存したフォルダまたはドライブを選択し、「OK」ボタンをクリックします。 フォルダの選択を中止する場合は、「キャンセル」ボタンをクリックしてください。

「OK」ボタンをクリックすると、成果品データ読み込み画面に戻り、成果品保存場所欄 にフォルダ選択画面で選択した場所が表示されます。

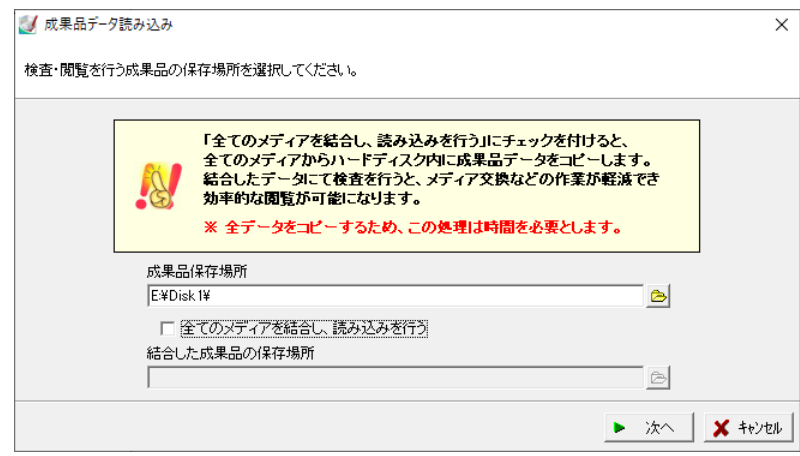

成果品保存場所を確認し、「次へ」ボタンをクリックします。

メディアの結合の操作方法は【10ページ「すべてのメディアを結合して工事を開く」参 照】

「次へ」ボタンをクリックすると、発注機関を指定する画面が表示されます。

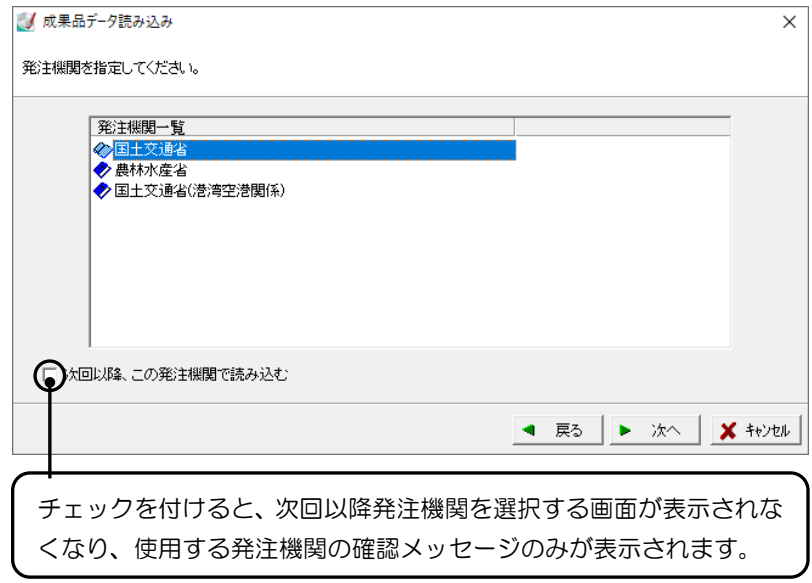

任意の発注機関を選択し、「次へ」ボタンをクリックします。

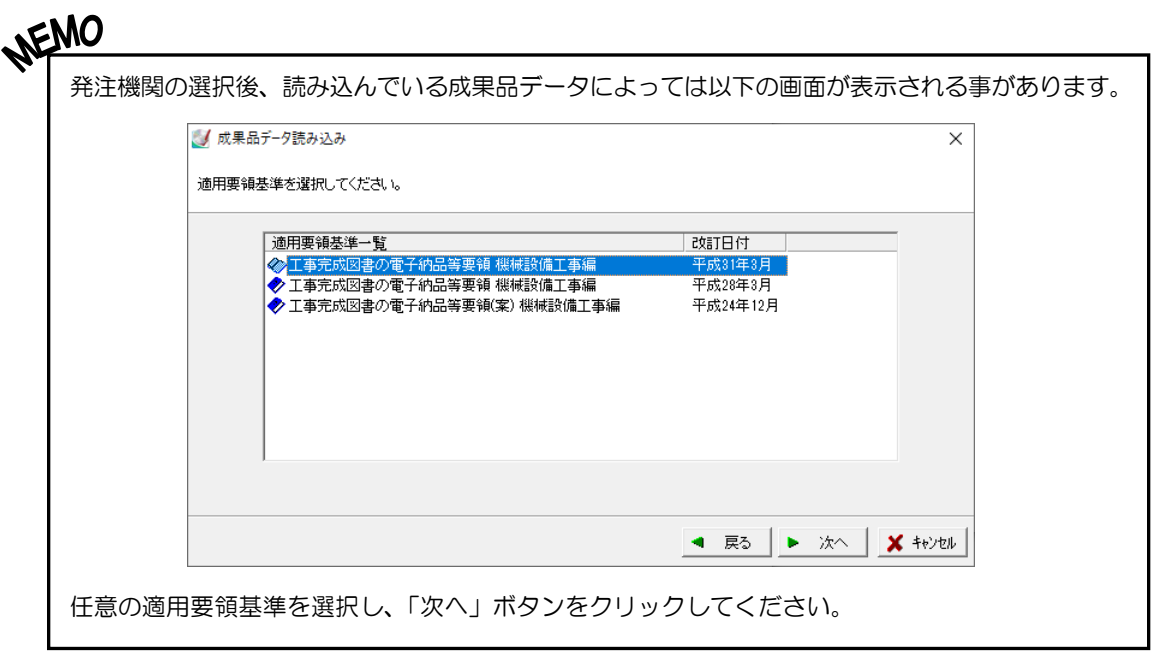

発注機関を選択して「次へ」ボタンをクリックすると、読み込みを行う準備が整った事を 知らせる画面が表示されます。

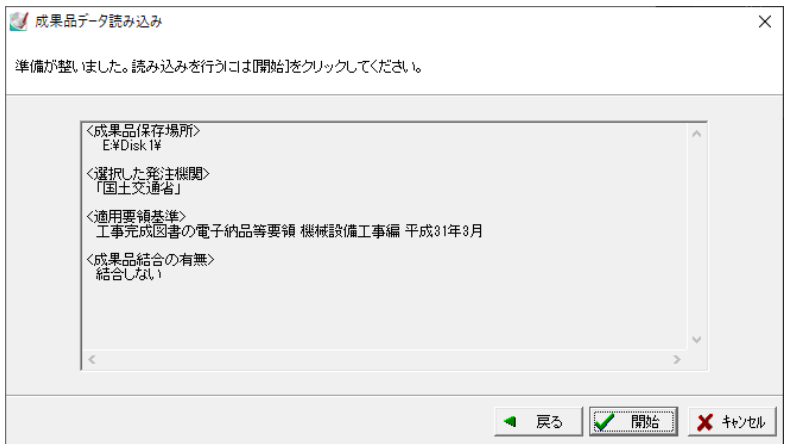

内容を確認し、「開始」ボタンをクリックします。

データが複数のメディアに分かれている場合は、下記のメッセージが表示されます。

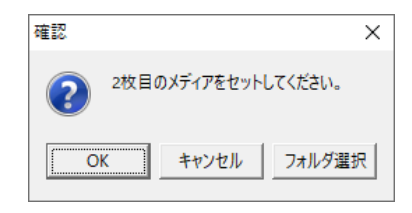

次のメディアをドライブにセットし、「OK」ボタンをクリックします。 メディアからではなく、任意のフォルダから読み込んでいる場合は、「フォルダ選択」ボタ ンをクリックして次のフォルダを選択してください。

読み込みが完了すると、適用要領基準画面が表示されます。

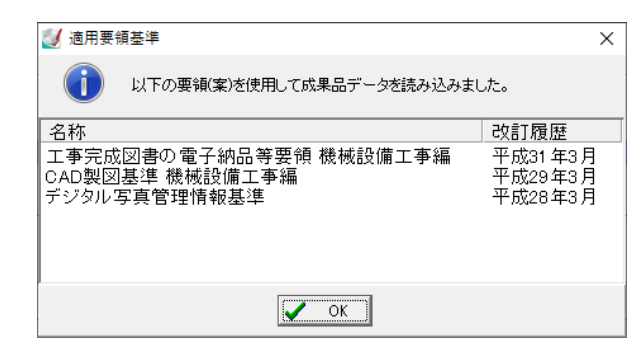

内容を確認し、「OK」ボタンをクリックします。

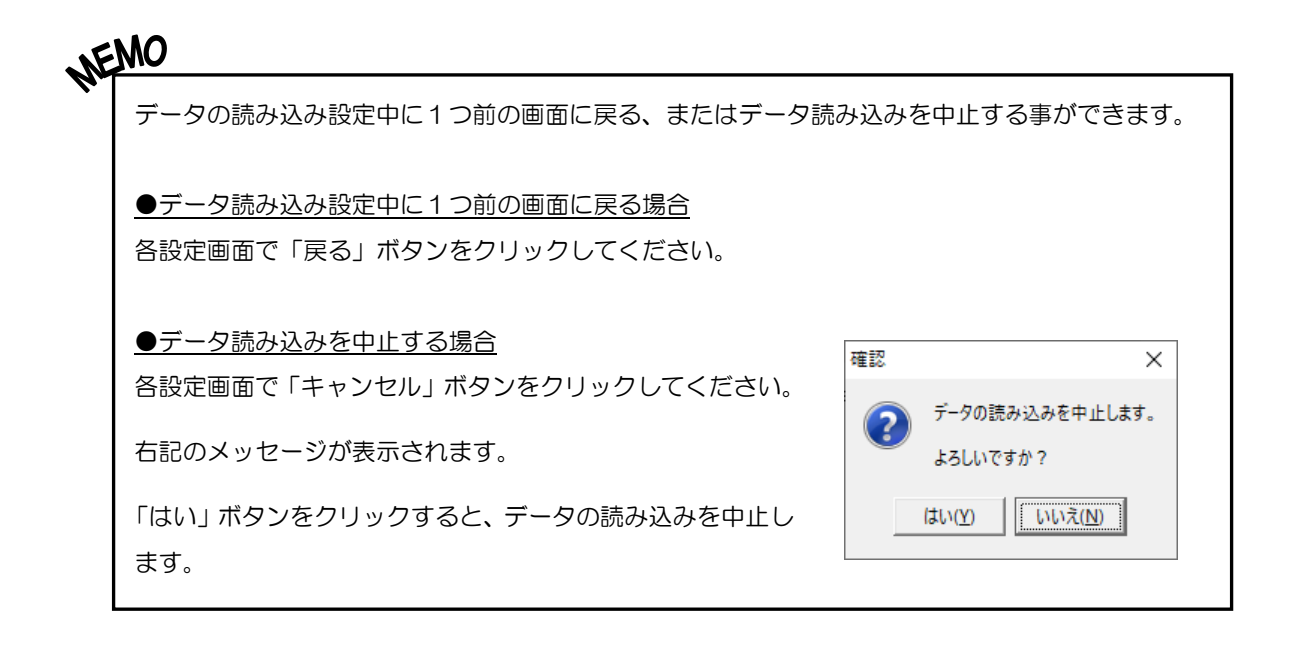

<span id="page-11-0"></span>① 検査・閲覧する工事を切り替える

他の工事の検査・閲覧を行う場合の工事の切り替え方法を説明します。

メニューバーの「ファイル」→「工事切り替え」をクリック します。

成果品データ読み込み画面が表示されるので、検査・閲覧す る工事の選択を行ってください。

詳細は【5ページ「検査・閲覧する工事を開く」参照】

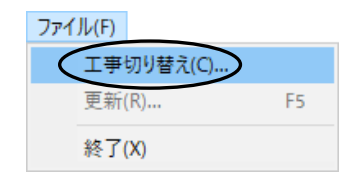

# NEMO

●検査状態を変更した書類がある場合

検査状態を変更し、CSV保存をしていない状態で工事の切り替えを行うと、確認メッセージが 表示されます。

※CSV保存後に検査状態を変更した場合も確認メッセージが表示されます。

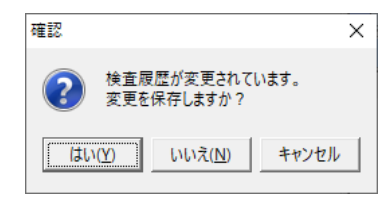

現在の工事を再度読み込んでもすべての書類の検査状態が「―(ハイフン)」に戻ってしまうた め、検査状態を変更した書類がある状態で工事の切り替えを行う場合は、変更を保存してから切 り替える事をお勧めします。

「はい」ボタンをクリックすると、変更をCSV保存してから工事の切り替えを行います。 「いいえ」ボタンをクリックすると、変更を保存しないで工事の切り替えを行います。 「キャンセル」ボタンをクリックすると、工事の切り替えを中止します。

CSV保存の詳細は【31ページ「検査結果をCSV出力する」参照】

### <span id="page-12-0"></span>(B) すべてのメディアを結合して工事を開く

複数枚のメディアのデータを結合し、ハードディスク内に保存してから工事を開きます。 結合したデータを使用して検査・閲覧を行うと、メディア交換の作業が軽減できるため、 効率的に作業を進められます。

成果品データ読み込み画面で成果品保存場所を設定します。 詳細は【5ページ「工事データを開く」参照】

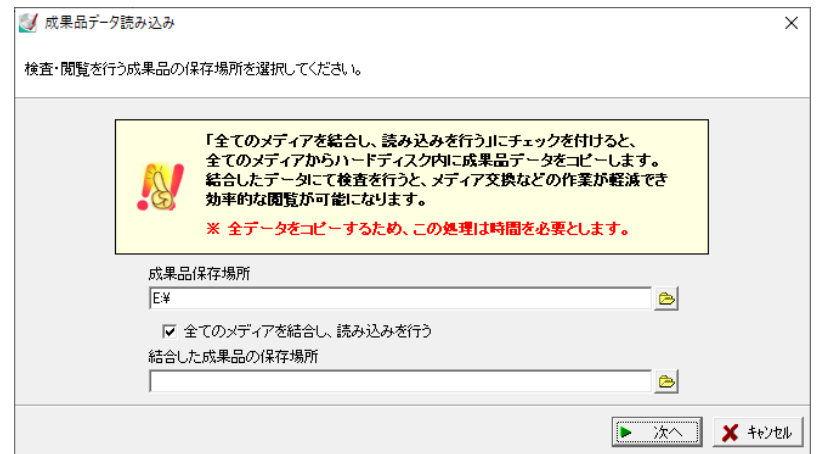

「全てのメディアを結合し、読み込みを行う」にチェックを付けます。

結合した成果品の保存場所欄右側の お ボタンをクリックし、フォルダ選択画面を表示し ます。

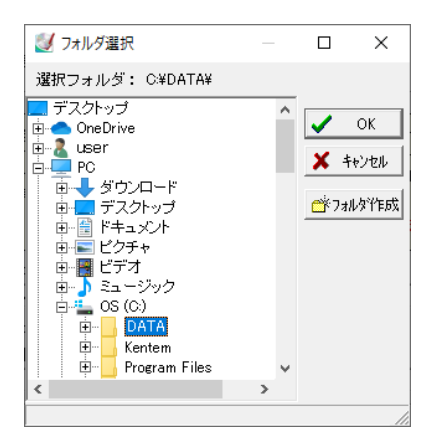

結合後の成果品を保存するフォルダを選択または新規にフォルダを作成し、「OK」ボタン をクリックします。

フォルダの選択を中止する場合は、「キャンセル」ボタンをクリックしてください。

「OK」ボタンをクリックすると、成果品データ読み込み画面に戻ります。

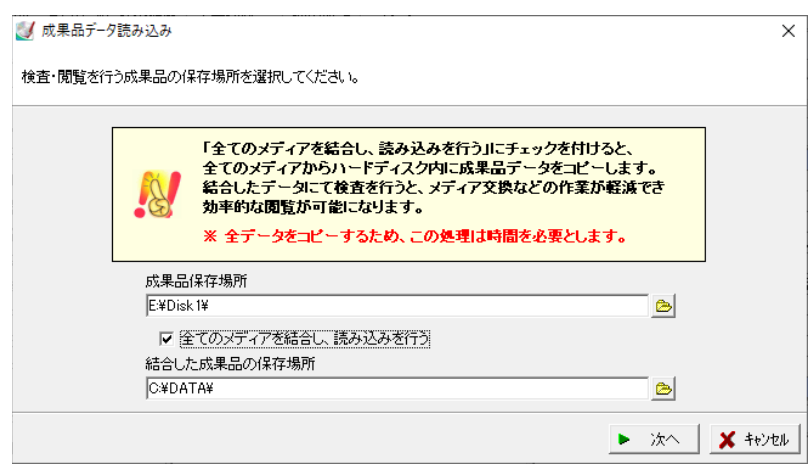

設定を確認し、「次へ」ボタンをクリックします。

「次へ」ボタンをクリックすると、発注機関を指定する画面が表示されます。

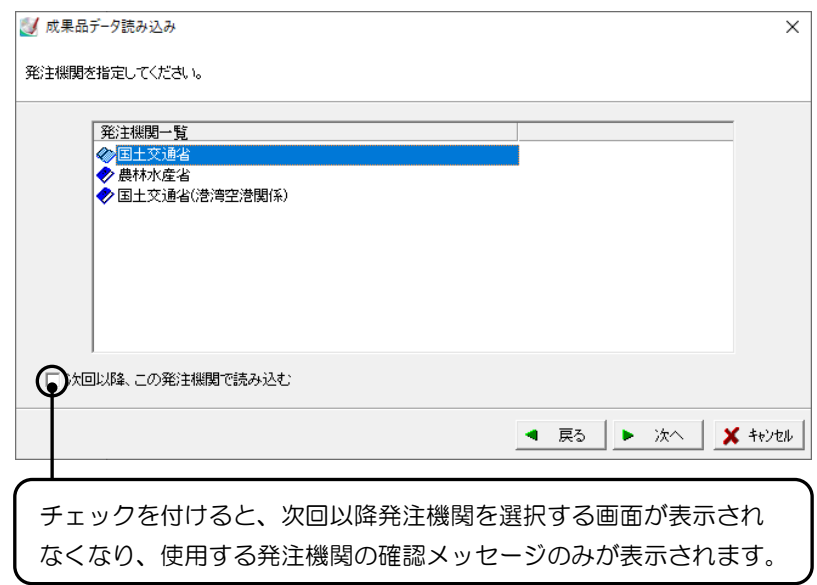

任意の発注機関を選択し、「次へ」ボタンをクリックします。

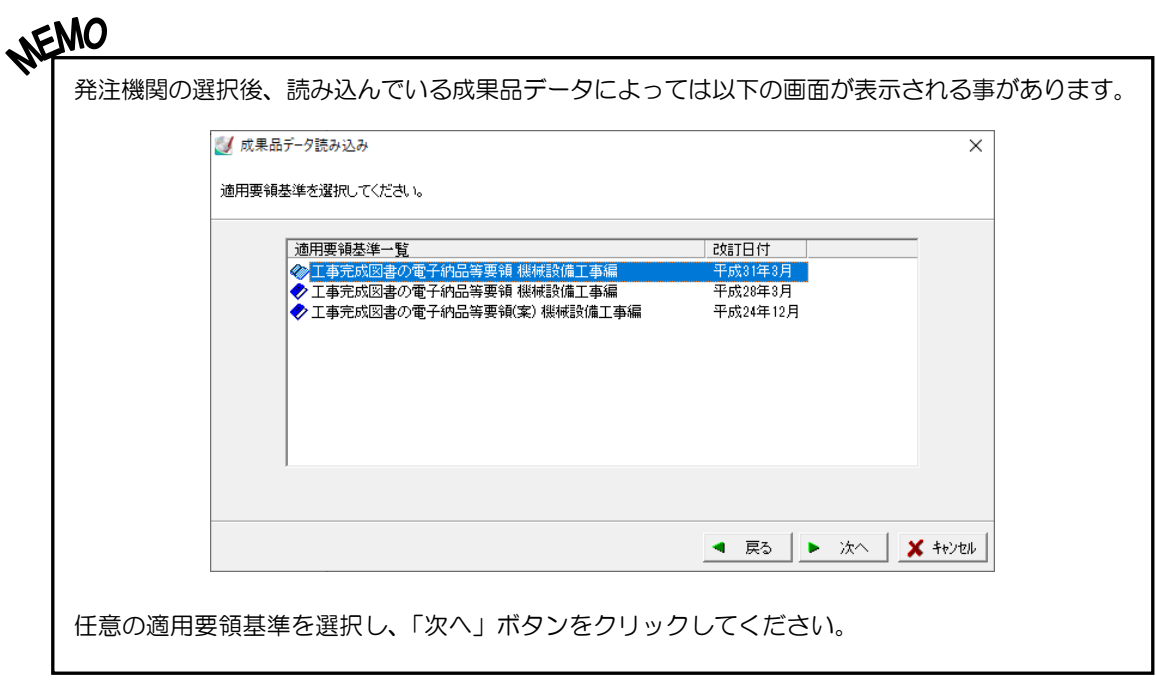

「次へ」ボタンをクリックすると、読み込みを行う準備が整った事を知らせる画面が表示さ れます。

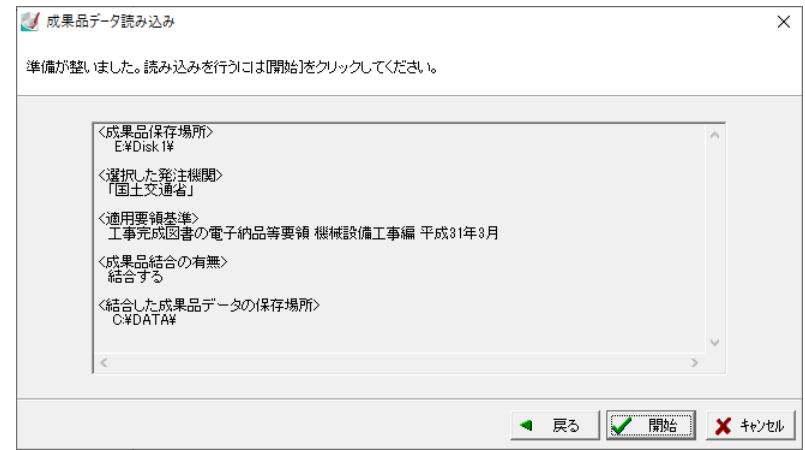

内容を確認し、「開始」ボタンをクリックします。

メディアの結合を開始します。しばらくお待ちください。

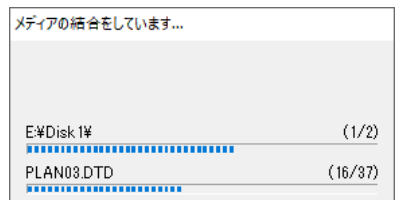

下記のメッセージが表示されます。

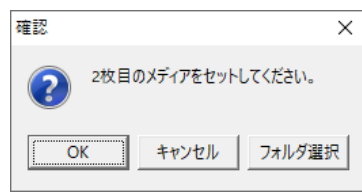

次のメディアをドライブにセットし、「OK」ボタンをクリックします。

メディアからではなく、任意のフォルダから読み込んでいる場合は、「フォルダ選択」ボタ ンをクリックして次のフォルダを選択してください。

メディアの結合を開始します。しばらくお待ちください。

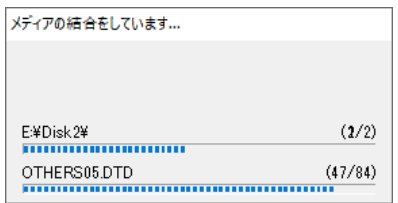

お持ちのメディアがすべて結合されると、以下のメッセージが表示されます。

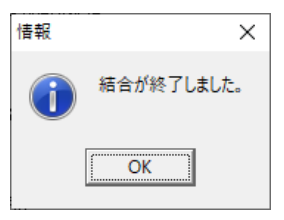

「OK」ボタンをクリックしてください。

読み込みが完了すると、適用要領基準画面が表示されます。

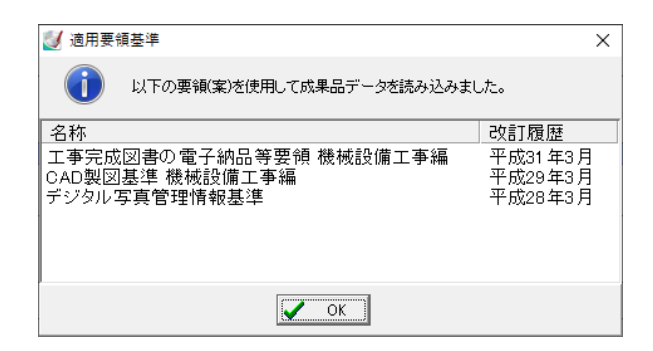

内容を確認し、「OK」ボタンをクリックします。

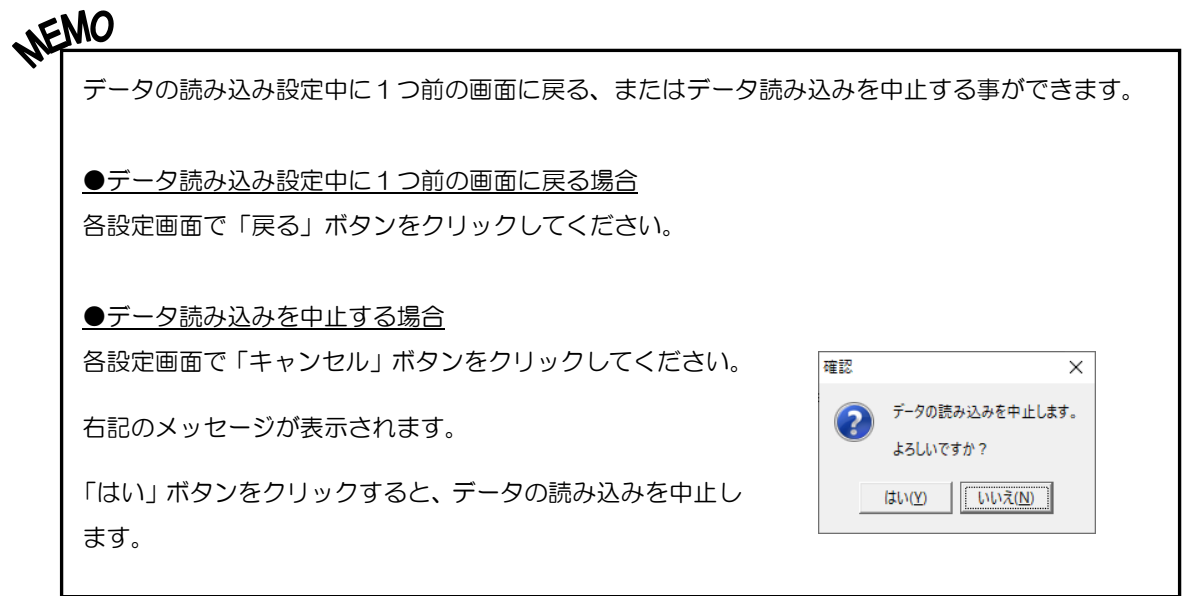

### <span id="page-17-0"></span>33 画面の表示設定をする

画面の表示設定を行います。

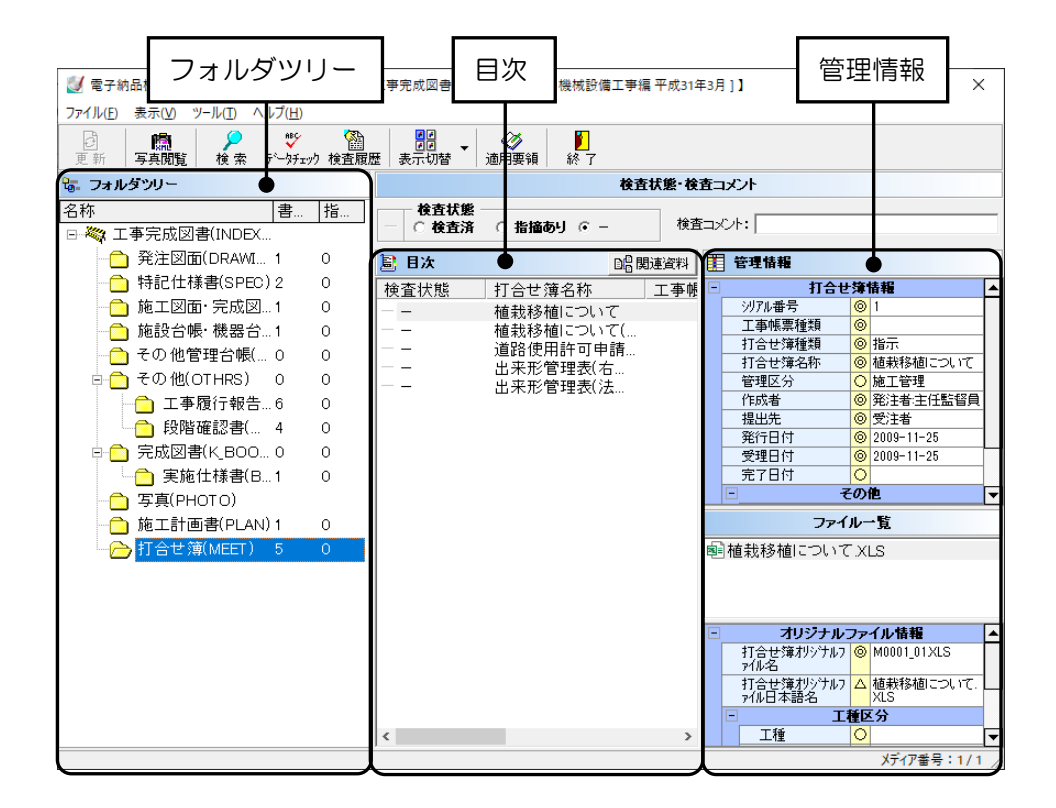

※表示内容は選択しているフォルダによって異なります。

### <span id="page-17-1"></span>(A) 図面ファイルの表示方法を設定する

図面ファイルをプレビューする際の表示方法を設定する事ができます。

メニューバーの「表示」をクリックし、「一覧」「サム ネイル」のどちらかをクリックして「●」を付けます。 初期状態は、「一覧」が選択されています。

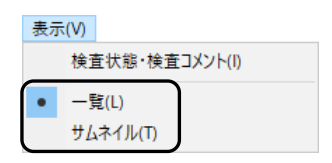

#### <span id="page-18-0"></span>44成果品のチェックを行う

お使いのチェック用ソフトを設定する事で、成果品のチェックを行う事ができます。

### <span id="page-18-1"></span>(A) チェック用ソフトを起動する

読み込んでいる成果品をチェックします。

電子納品検査システム [営繕・機械版]画面の「データチェック」ボタンをクリックしてく ださい。

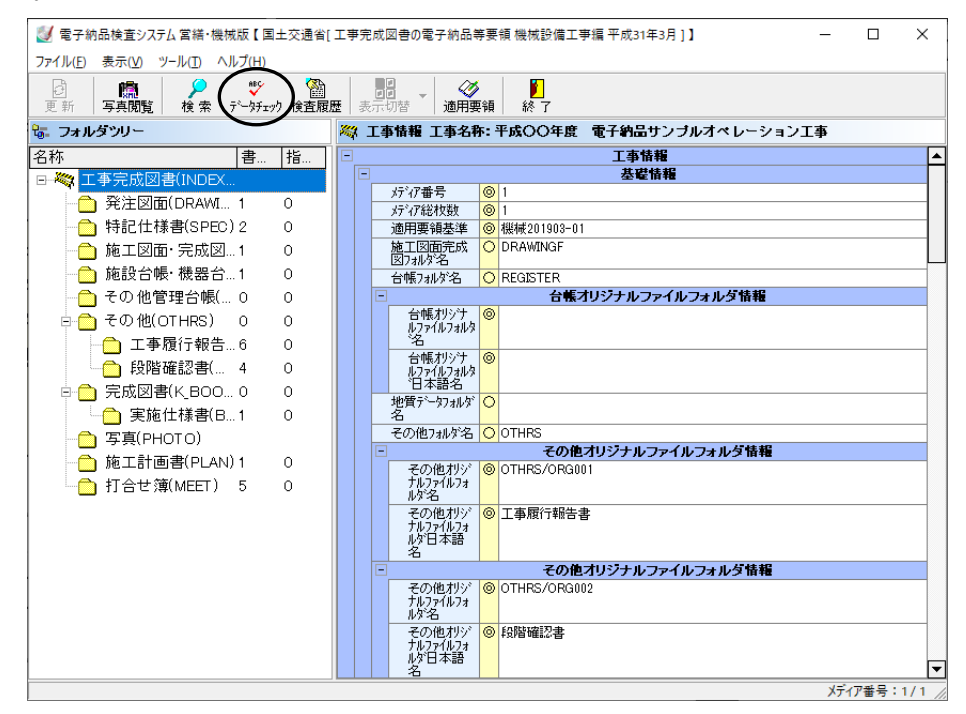

チェック用ソフト設定画面が表示されます。

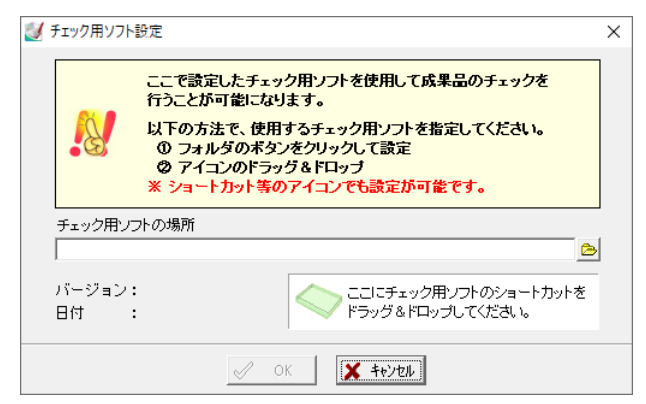

チェック用ソフトの場所欄右側の お ボタンをクリックすると、ファイルを開く画面が表 示されます。

※チェック用ソフトの保存場所からソフトを直接選択、またはショートカットを選択する ことができます。

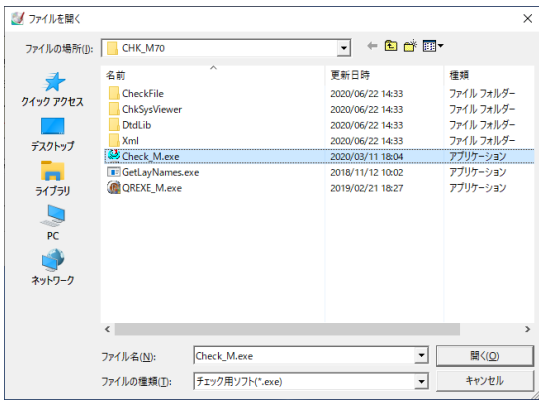

ファイルの場所欄のドロップダウンボタンをクリックし、表示される一覧からチェック用ソ フトが保存されている場所、またはショートカットが保存されている場所を選択します。 チェック用ソフトを選択し、「開く」ボタンをクリックしてください。 設定を中止する場合は、「キャンセル」ボタンをクリックします。

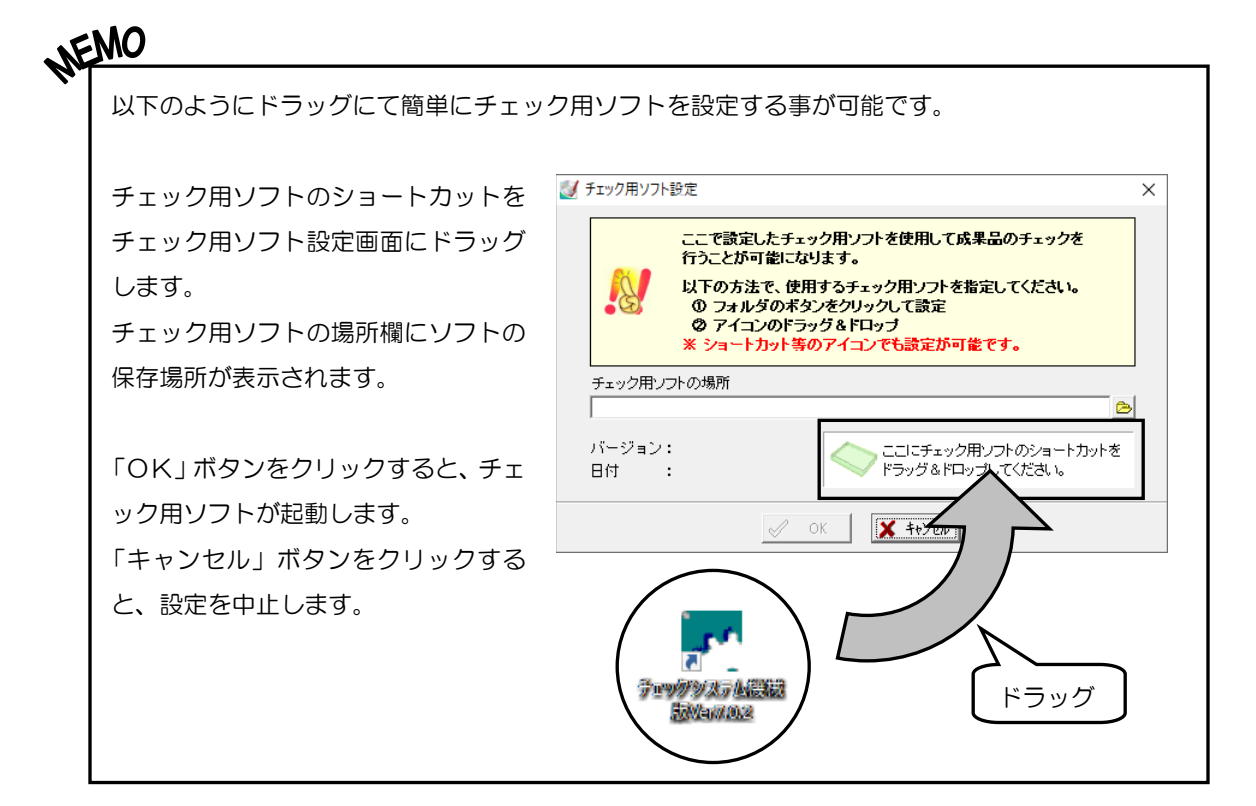

「開く」ボタンをクリックすると、成果品データ読み込み画面に戻ります。

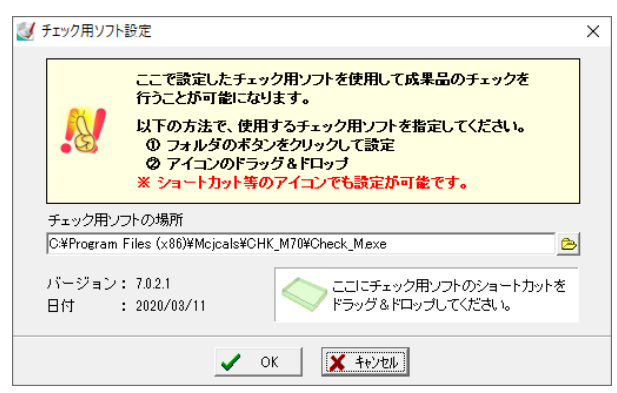

「OK」ボタンをクリックすると、チェック用ソフトが起動するので、成果品のチェック を行ってください。

※次回以降「データチェック」ボタンをクリックすると、設定したチェック用ソフトが起 動します。

「キャンセル」ボタンをクリックすると、設定を中止します。

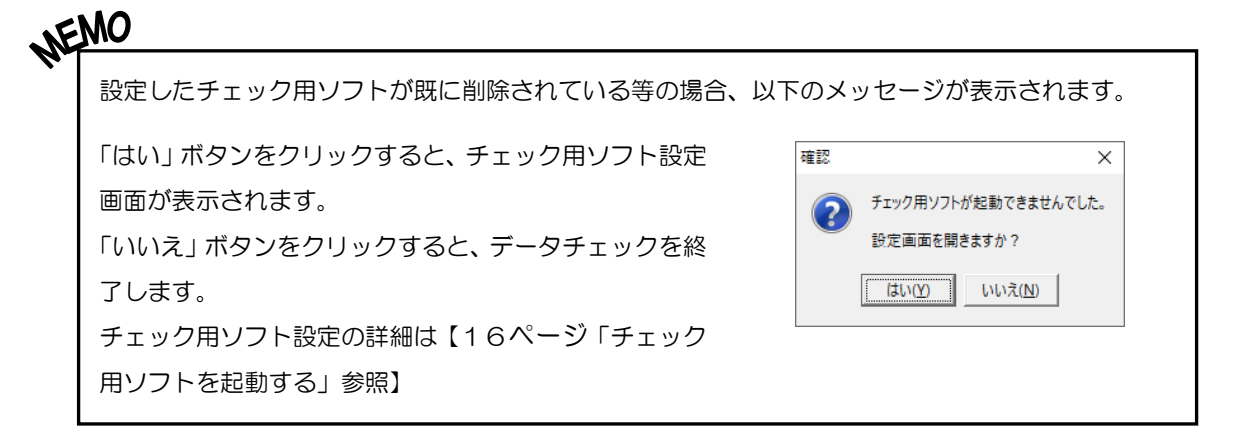

### <span id="page-20-0"></span>(B) チェック用ソフトを変更する

チェック用ソフトを変更する場合の変更方法を説明します。

メニューバーの「ツール」→「データチェック」 →「チェック用ソフト設定」をクリックします。 チェック用ソフト設定画面が表示されるので、チ ェック用ソフトの設定を行ってください。 詳細は【16ページ「チェック用ソフトを起動す る」参照】

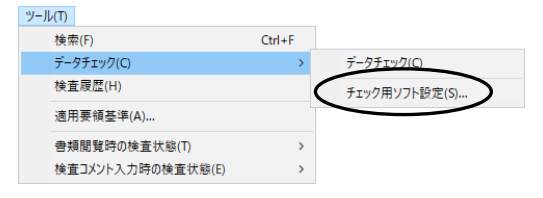

# <span id="page-21-0"></span> $5$  書類を検査する

書類を検査します。また、検査する際に有効な機能についての説明を行います。

### <span id="page-21-1"></span>(A) 書類を確認する

書類を確認します。

確認する書類をダブルクリックしてください。 ※この時点では、まだ確認していないため、検査状態が「-(ハイフン)」となっています。

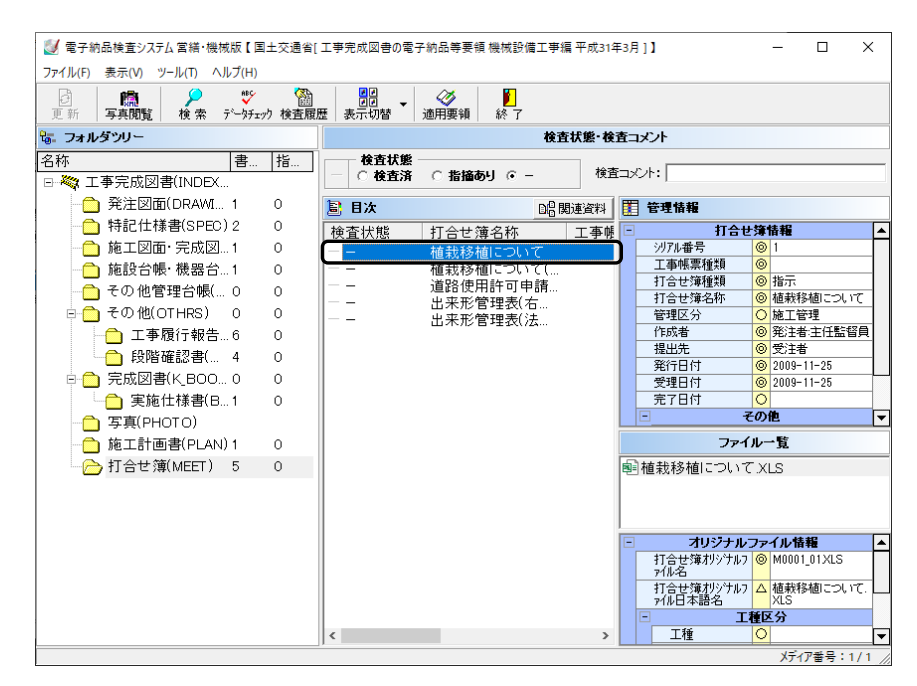

ダブルクリックすると、選択した書類の確認を行う事ができます。

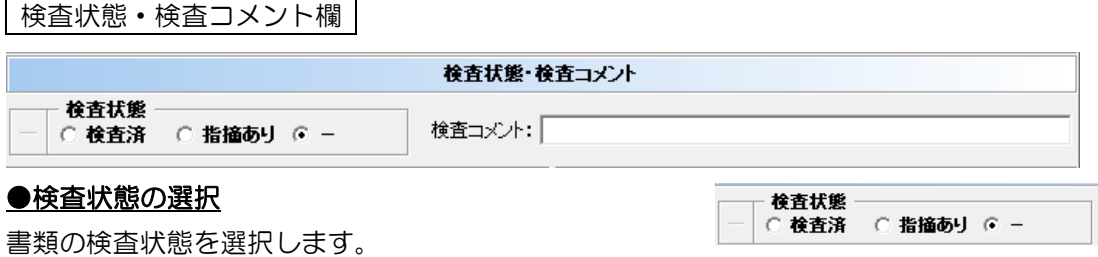

「検査済」....................... 書類に問題がなかった場合に選択します。

※ 「指摘あり」..................................書類に問題があった場合に選択します。

「―(ハイフン)」 ..... 書類の確認を行っていない場合に選択します。

ここで書類の検査状態を設定すると、目次欄に「 √ 検査済」「 ※ 指摘あり」

「 - - (ハイフン)」と書類の検査状態が表示されます。

#### ●検査コメントの入力

検査コメント欄にコメントの入力が行えます。 メニューバーの「ツール」→「検査コメント 入力時の検査状態」をクリックすると、「指摘 あり」「変更なし」が表示されます。任意でど ちらかを選択し、●印を付けてください。 初期状態は、「指摘あり」が選択されています。 コメントを入力しておくと、書類を修正する 際に修正内容の確認が簡単に行えます。

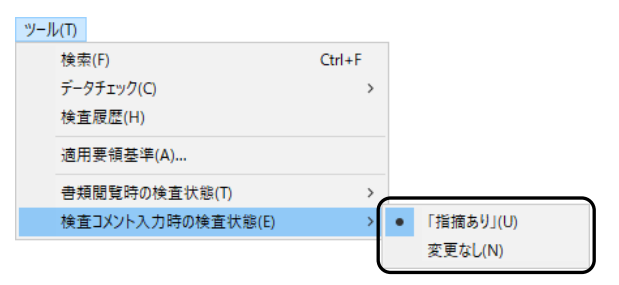

#### 目次欄の機能

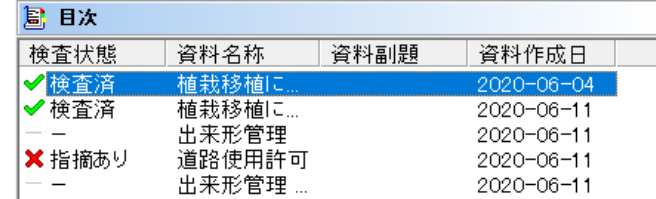

#### ●関連資料の確認

「関連資料」ボタンをクリックすると、選択している書類に関連付けされている書類の確認 が行えます。

詳細は【21ページ「関連資料を確認する」参照】

※打合せ簿を選択しているときのみボタンが表示されます。

#### ●画面起動時の検査状態の設定

検査状態が「-(ハイフン)」の書類を書類閲覧時に自動的に「検査済」にする、または書 類の閲覧後に手動で「検査済」にするかを設

定します。

メニューバーの「ツール」→「画面閲覧時の検 査状態」をクリックすると、「検査済」「変更な し」が表示されます。任意でどちらかを選択し、

●印を付けてください。

初期状態は、「検査済」が選択されています。

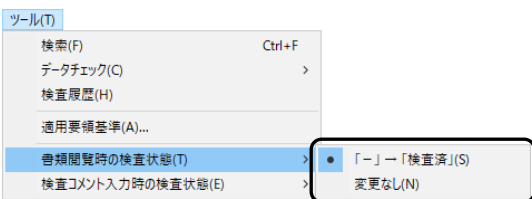

### <span id="page-23-0"></span>(B) 関連資料を確認する

関連資料の確認を行います。

フォルダツリーにて打合せ簿を選択してください。

※読み込んでいる成果品データによっては打合せ簿が存在しません。

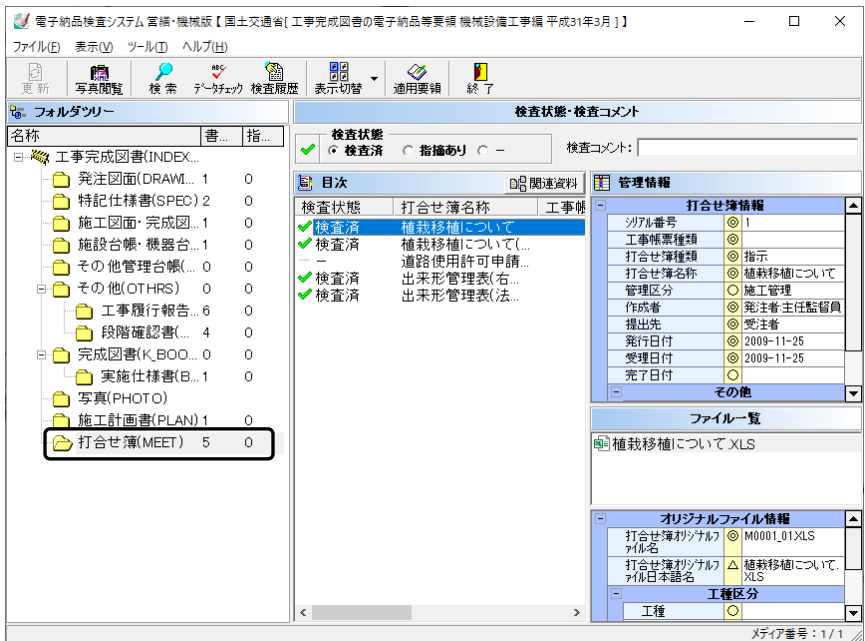

目次に打合せ簿の一覧が表示されたら、「関連資料」ボタンをクリックします。

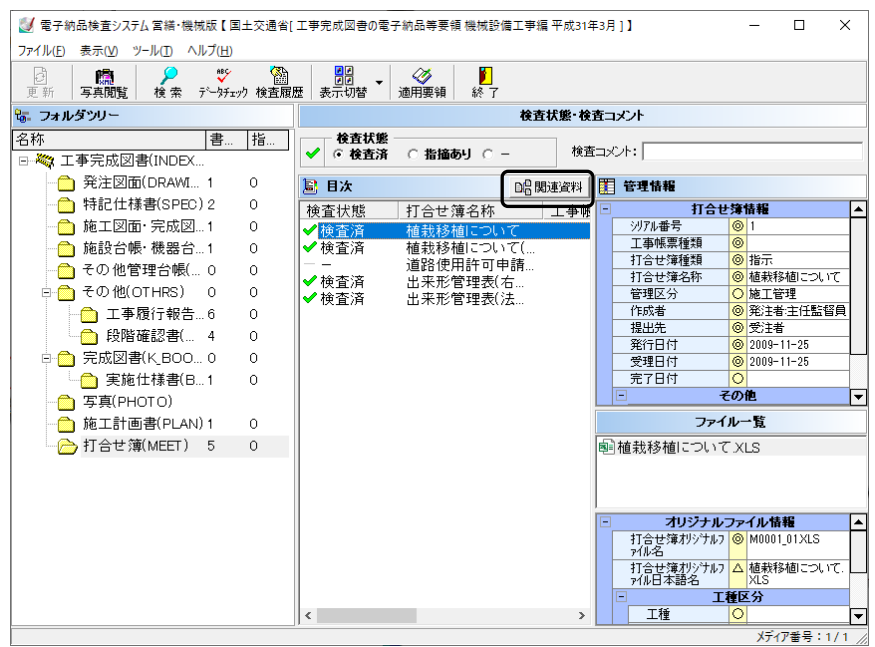

関連資料画面が表示されます。

ここでは、打合せ簿に関連付けされた資料(上位打合せ簿・下位打合せ簿)の確認ができ ます。

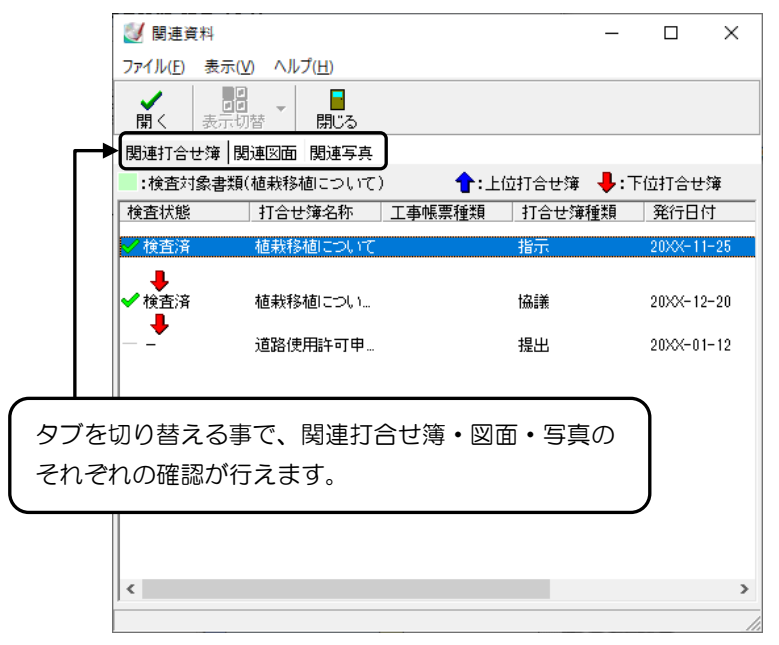

確認を行う関連資料を選択し、「開く」ボタンをクリックします。関連資料をダブルクリッ クしても同様です。

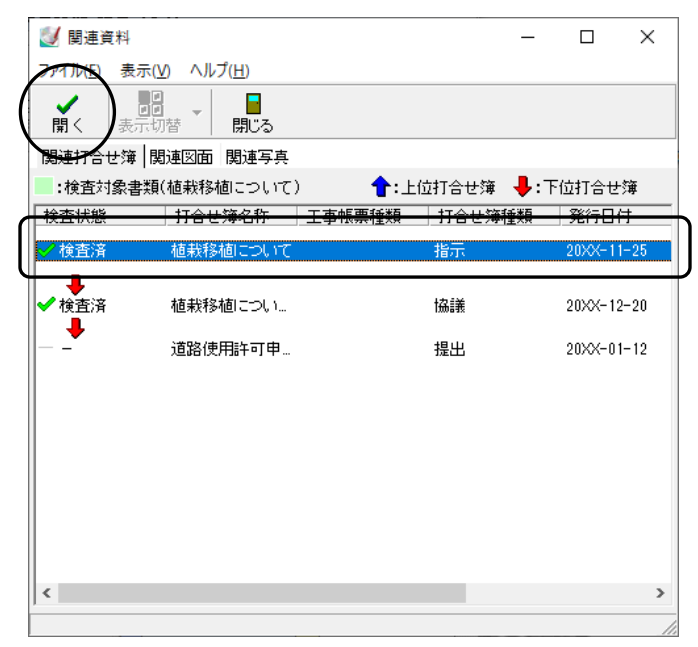

選択した関連資料の確認を行う事ができます。

#### 表示切替

関連図面の表示方法を「一覧」「サムネイル」から選択します。 ※関連図面・関連写真タブを選択しているときのみ有効となります。

#### 関連資料画面の終了

「閉じる」ボタンをクリックすると、関連資料画面を終了します。

#### <span id="page-26-0"></span>① 検査する書類を検索する

検査する書類の検索を行います。

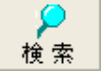

電子納品検査システム [営繕・機械版]画面の「検索」ボタンをク リック、またはメニューバーの「ツール」→「検索」をクリックし ます。

電子納品検査システム [営繕・機械版]画面下にオリジナルファイル検索が表示されます。

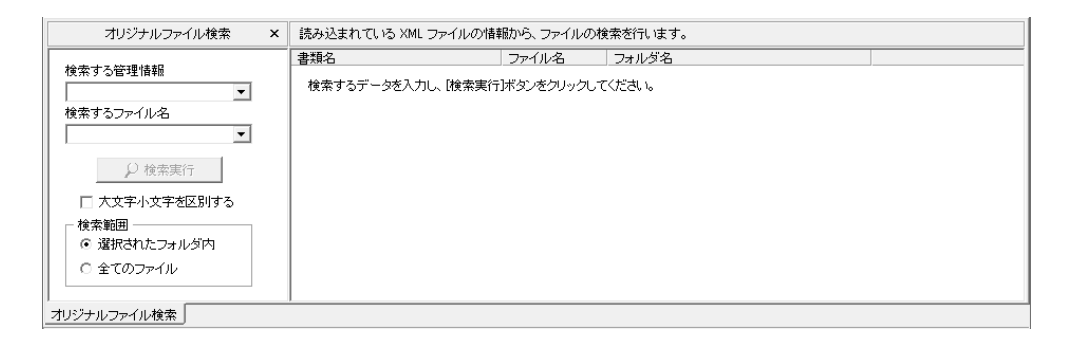

フォルダを指定して検索する管理情報欄または検索するファイル名欄に任意の文字を入力 し、検索を行います。

ドロップダウンボタンをクリックすると、前回入力した履歴が表示されます。

「大文字小文字を区別する」にチェックを付けると、検索の際に大文字と小文字の区別をし、 検索されます。

検索範囲では、「選択されたフォルダ内」「全てのファイル」のどちらかから選択する事が できます。

「選択されたフォルダ内」・・・現在選択中のフォルダ・バインダ内のみ検索を行います。 ※フォルダツリーにてバインダが選択されている場合、検索範囲には「選択されたバイン

ダ内」と表示されます。

「全てのファイル」・・・・・・現在選択中の工事内の全てのファイルを検索します。

検索結果のファイルをダブルクリックすると、登録されているファイルにカーソルが移動 します。

#### <span id="page-27-0"></span>② 別のメディアにある書類を検査する

- 複数枚のメディアを結合していない場合 -

別のメディアにある書類の検査・閲覧を行う場合は、メディアの交換を行い、最新の情報 に更新しなければなりません。

※複数枚のメディアの場合、データの結合を行うとメディアの交換をする必要がなくなる ため、効率よく検査・閲覧を行えます。

詳細は【10ページ「すべてのメディアを結合して工事を開く」参照】

現在挿入されているメディアにファイルが存在しない場合、以下のようなメッセージが表 示されます。

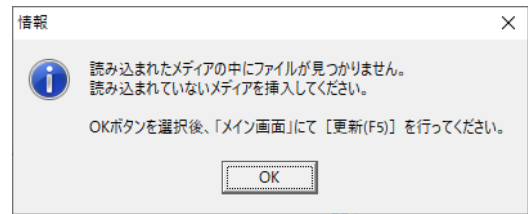

内容を確認し、「OK」ボタンをクリックします。

続いてメディアの交換を行い、電子納品検査システム [営繕・機械版]画面の「更新」ボタ ンをクリック後、再度書類の選択を行ってください。

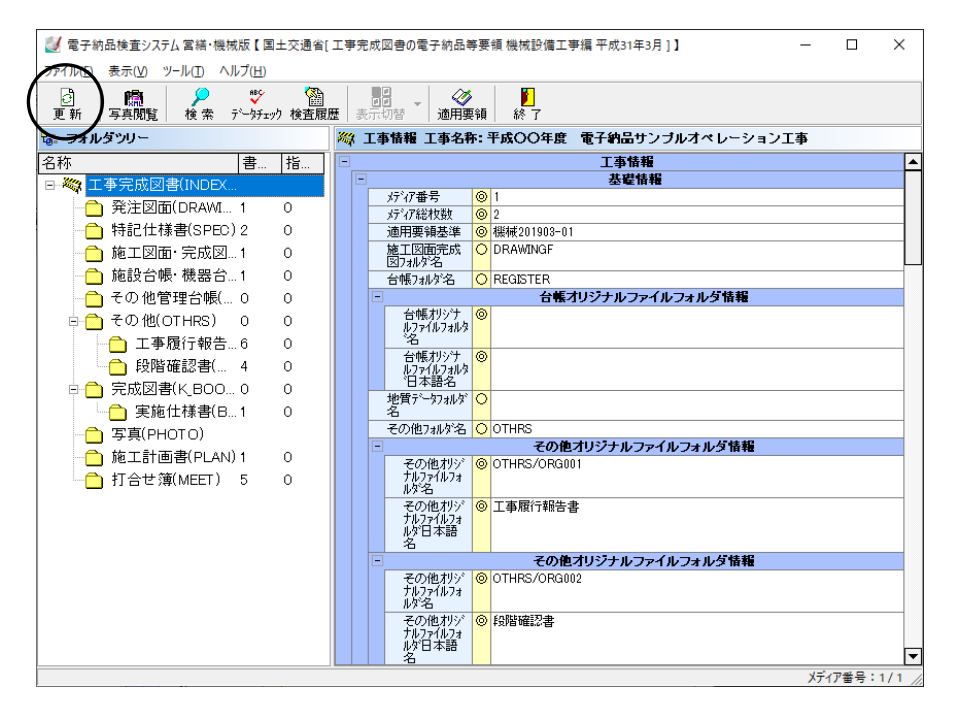

### <span id="page-28-0"></span>(C) 写真閲覧で写真(PHOTO)フォルダの内容を確認する

写真閲覧ソフトを起動して、写真(PHOTO)フォルダの内容を確認します。

※弊社写真閲覧ソフト「写管屋XMLビューア」がインストールまたはCDに添付されて いない場合や成果品の写真(PHOTO)フォルダにデータがない場合は、「写真閲覧」 ボタンはグレー表示となります。

※営繕工事電子納品要領(案)に準拠した成果品の場合、「写真閲覧」ボタンは表示されません。 「写管屋ビューア 営繕版」を起動して閲覧してください。 詳細は【「写管屋ビューア 営繕版 操作説明書」参照】

電子納品検査システム [営繕・機械版]画面の「写真閲覧」ボタンをク 写真閲覧 リックすると、「写管屋XMLビューア」が起動します。 詳細は【「写管屋XMLビューア 操作説明書」参照】 ※「写管屋XMLビューア」は、PHOTOフォルダを選択した場合も表示できます。

**NEMO** 挿入しているメディアにPHOTO.XMLがない場合、以下のようなメッセージが表示されます。 メッセージに表示されているメディア番号を確認して、「OK」ボタンをクリックします。 情報  $\times$ 現在のメディアに 'PHOTO.XML' がありません。 2枚目のメディアを挿入し更新を行ってください。 OK 続いて、メディアの交換を行い、「更新」ボタンをクリック後、再度、「写真閲覧」ボタンをクリック してください。

### <span id="page-29-0"></span>(D) 使用している要領(案)を確認する

読み込んだ工事データに使用している要領(案)を確認します。

電子納品検査システム [営繕・機械版]画面の「適用要領」ボタンをク リックすると、適用要領基準画面が表示されます。

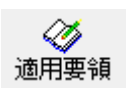

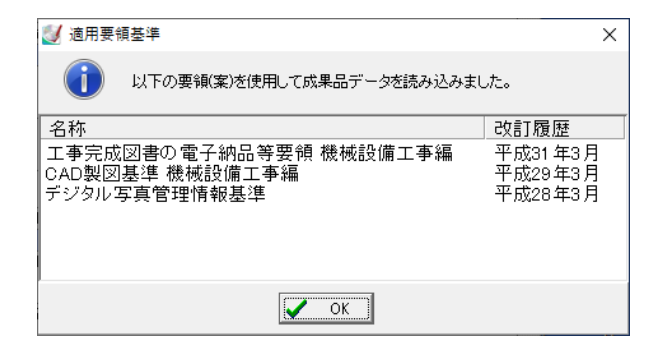

使用している要領(案)が一覧表示され、確認を行うことができます。

#### <span id="page-30-0"></span>66検査した書類の履歴(検査結果)を確認する

検査した書類の履歴(検査結果)を確認します。

電子納品検査システム [営繕・機械版]画面の「検査履歴」ボタンをクリックしてください。

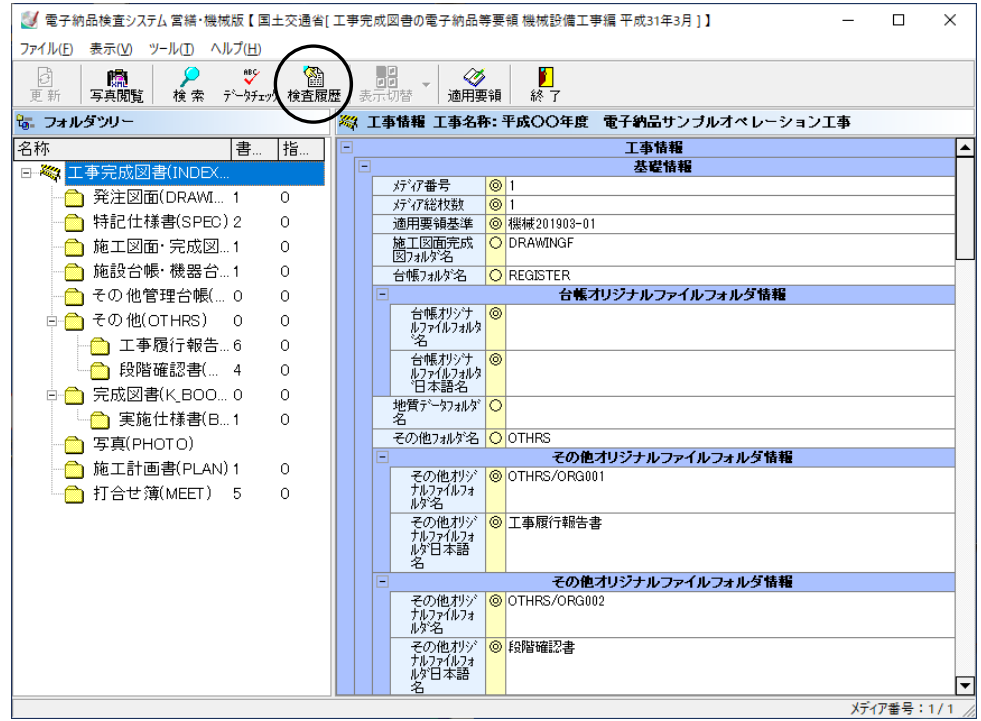

電子納品検査システム [営繕・機械版]画面下に、検査した書類の履歴が表示されます。

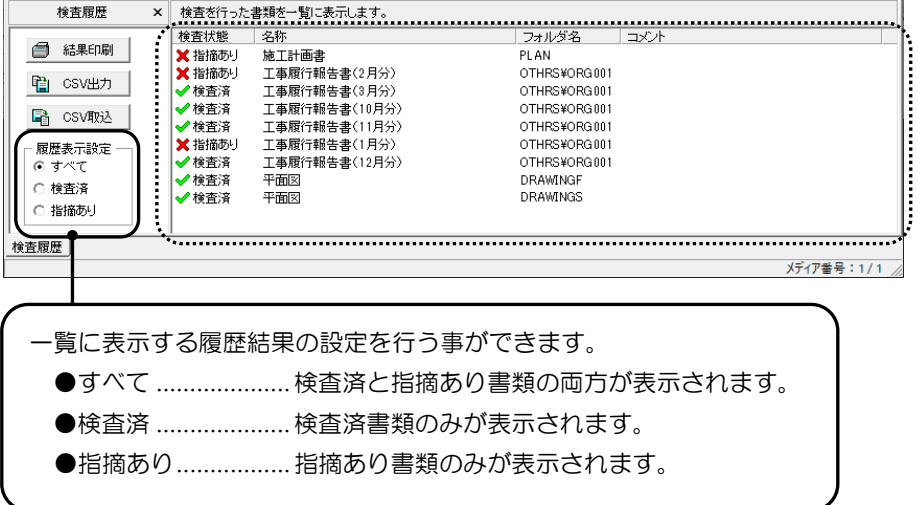

#### <span id="page-31-0"></span>77検査した書類の履歴(検査結果)を出力する

検査した書類の履歴を出力します。

### <span id="page-31-1"></span>(A) 検査結果を印刷する

検査した書類の履歴を「すべて」「検査済」「指摘あり」から選択して印刷します。

電子納品検査システム [営繕・機械版]画面下の「結果印刷」ボタンをクリックします。

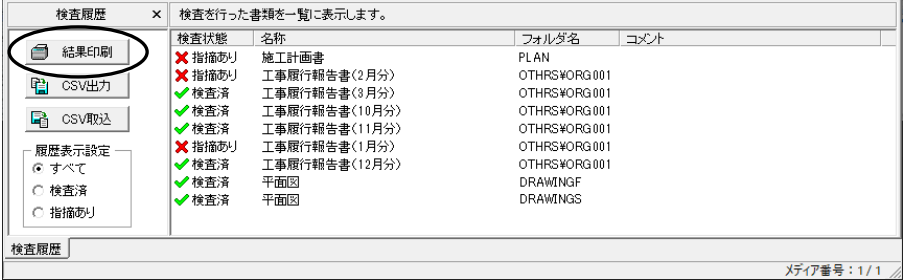

出力付加情報設定画面が表示されます。

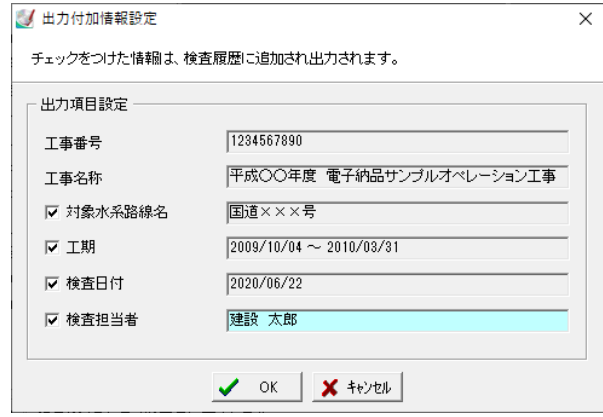

印刷する項目にチェックを付けます。

検査担当者の印刷を行う場合は、チェックを付けた後に検査担当者名を直接入力してくだ さい。

※読み込んでいる工事により、出力項目が異なります。

設定が終了したら、「OK」ボタンをクリックします。 印刷を中止する場合は、「キャンセル」ボタンをクリックしてください。 「OK」ボタンをクリックすると、印刷画面が表示されます。

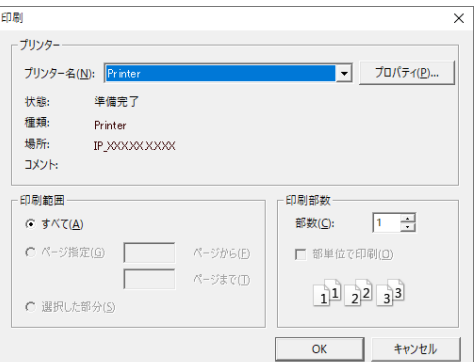

プリンタ・印刷部数等を設定します。 印刷を実行する場合は、「OK」ボタンをクリックします。 印刷を中止する場合は、「キャンセル」ボタンをクリックしてください。

以下のように印刷されます。

例)検査履歴

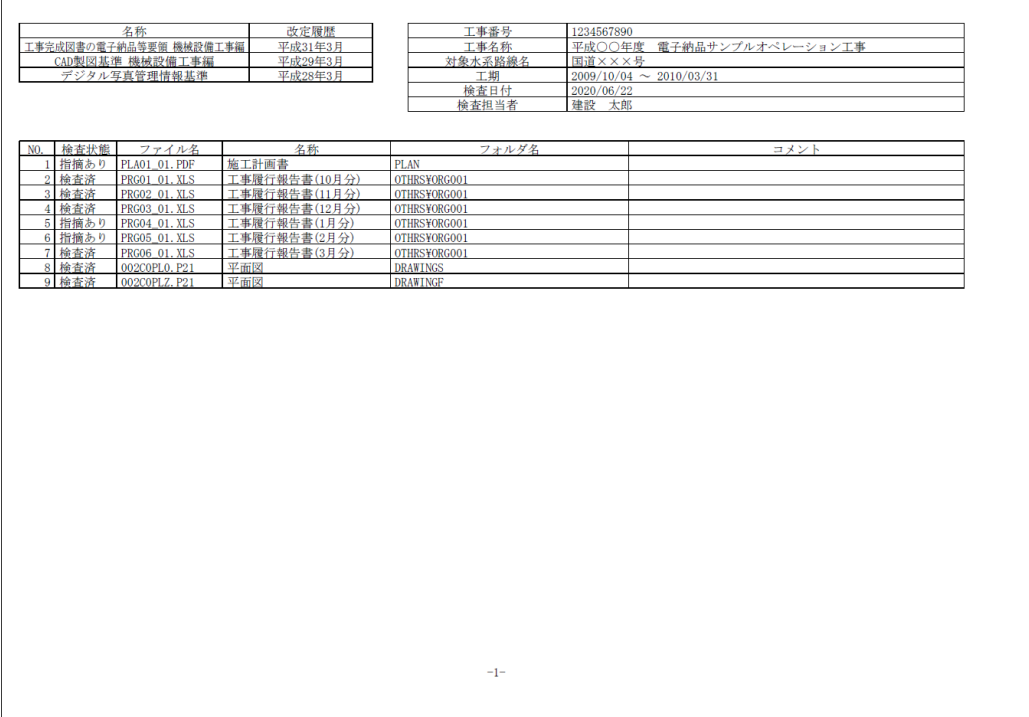

### <span id="page-33-0"></span>(B) 検査結果をCSV出力する

検査した書類の履歴をCSV出力します。

画面下の「CSV出力」ボタンをクリックします。

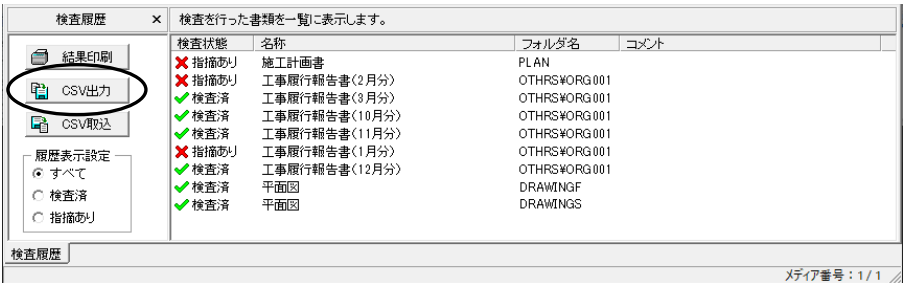

出力付加情報設定画面が表示されます。

出力する項目にチェックを付けます。 検査担当者の出力を行う場合は、チェックを付 けた後に検査担当者名を直接入力してください。 ※読み込んでいる工事により、出力項目が異な ります。

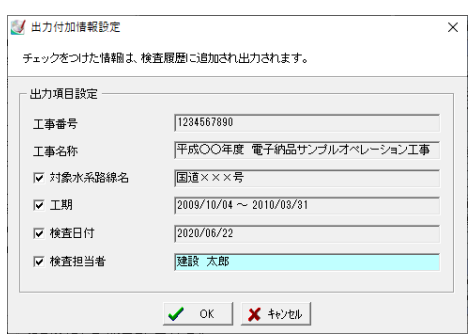

出力を実行する場合は、「OK」ボタンをクリッ クします。

出力を中止する場合は、「キャンセル」ボタンを クリックしてください。

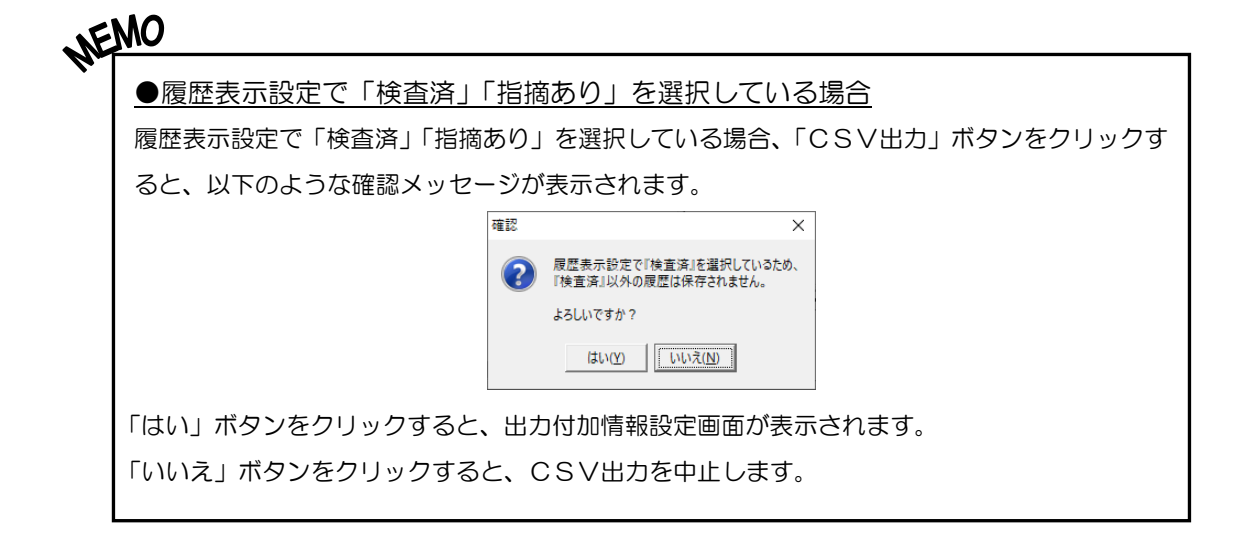

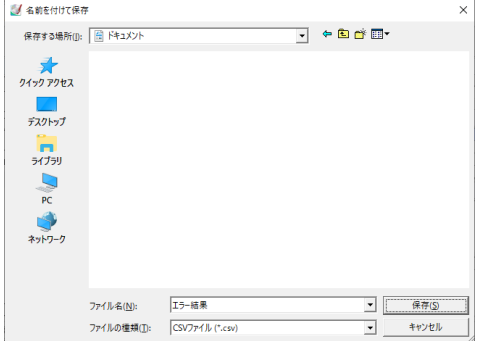

「OK」ボタンをクリックすると、名前を付けて保存画面が表示されます。

保存する場所欄のドロップダウンボタンをクリックし、表示される一覧から保存するフォル ダを選択します。

ファイル名欄に任意のファイル名を入力し、「保存」ボタンをクリックしてください。 保存を中止する場合は、「キャンセル」ボタンをクリックします。

### <span id="page-34-0"></span>(C) 検査結果のCSVファイルを取り込む

検査結果のCSVファイルを取り込みます。

画面下の「CSV取込」ボタンをクリックします。

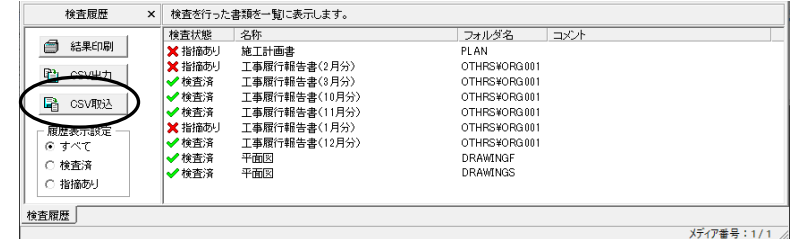

ファイルを開く画面が表示されます。

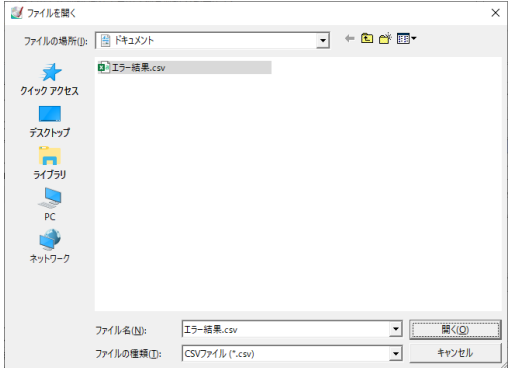

ファイルの場所欄のドロップダウンボタンをクリックし、表示される一覧からCSVファイ ルが保存されている場所を選択します。

CSVファイルを選択したら、「開く」ボタンをクリックしてください。

取り込みを中止する場合は、「キャンセル」ボタンをクリックします。

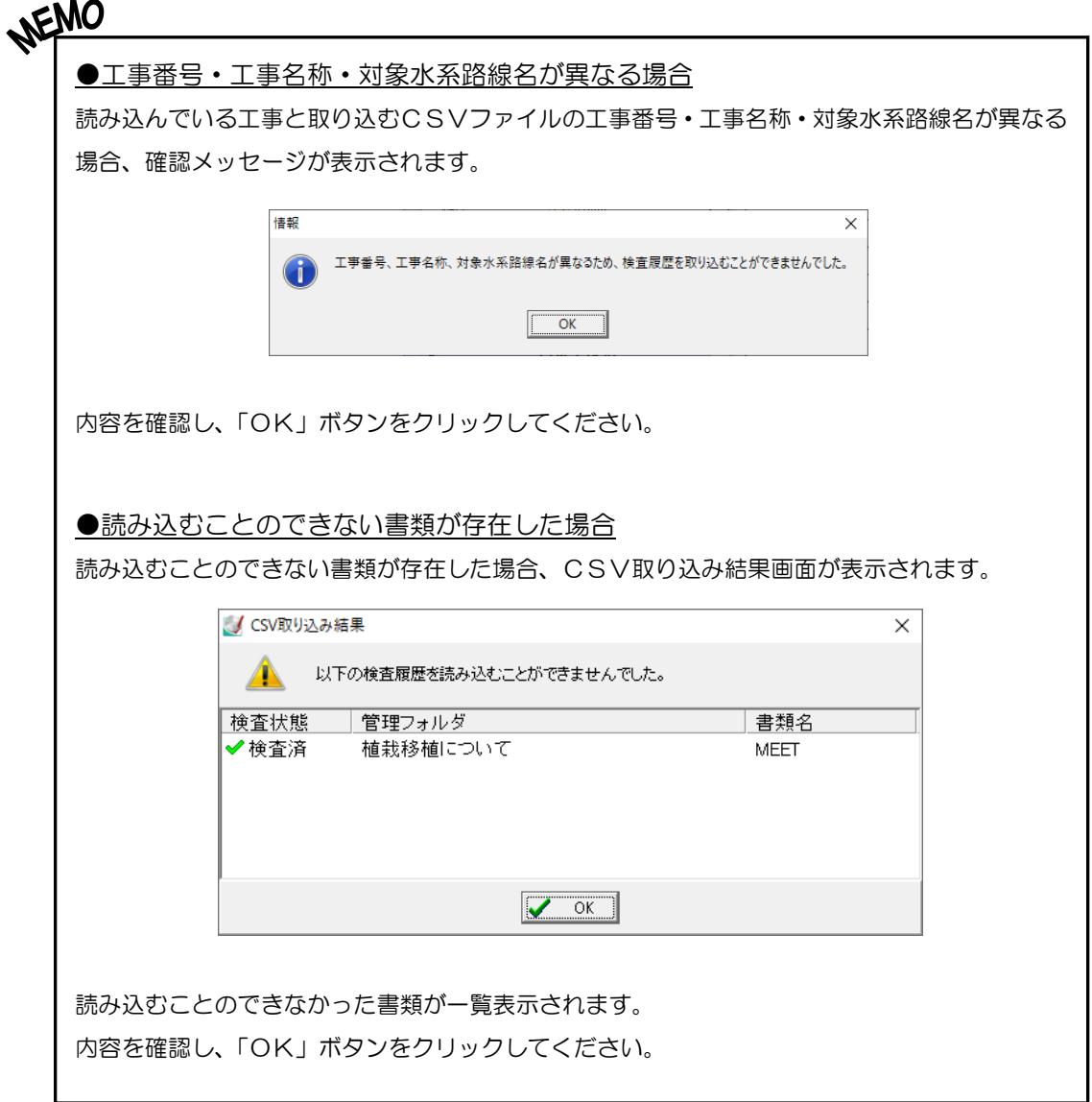

## <span id="page-36-0"></span>88 「電子納品検査システム **[**営繕・機械版**]**」を終了する

「電子納品検査システム [営繕・機械版]」を終了します。

電子納品検査システム [営繕・機械版]画面の「終了」ボタンをクリックします。

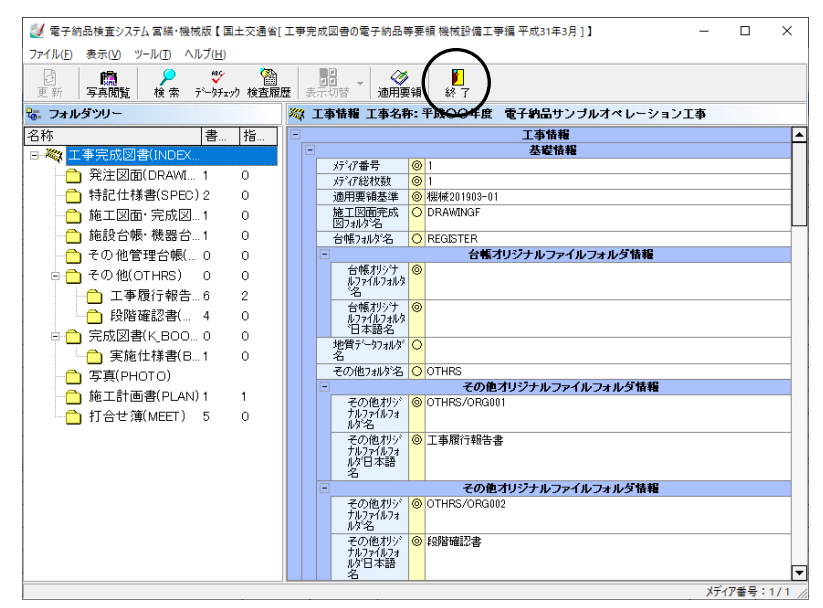

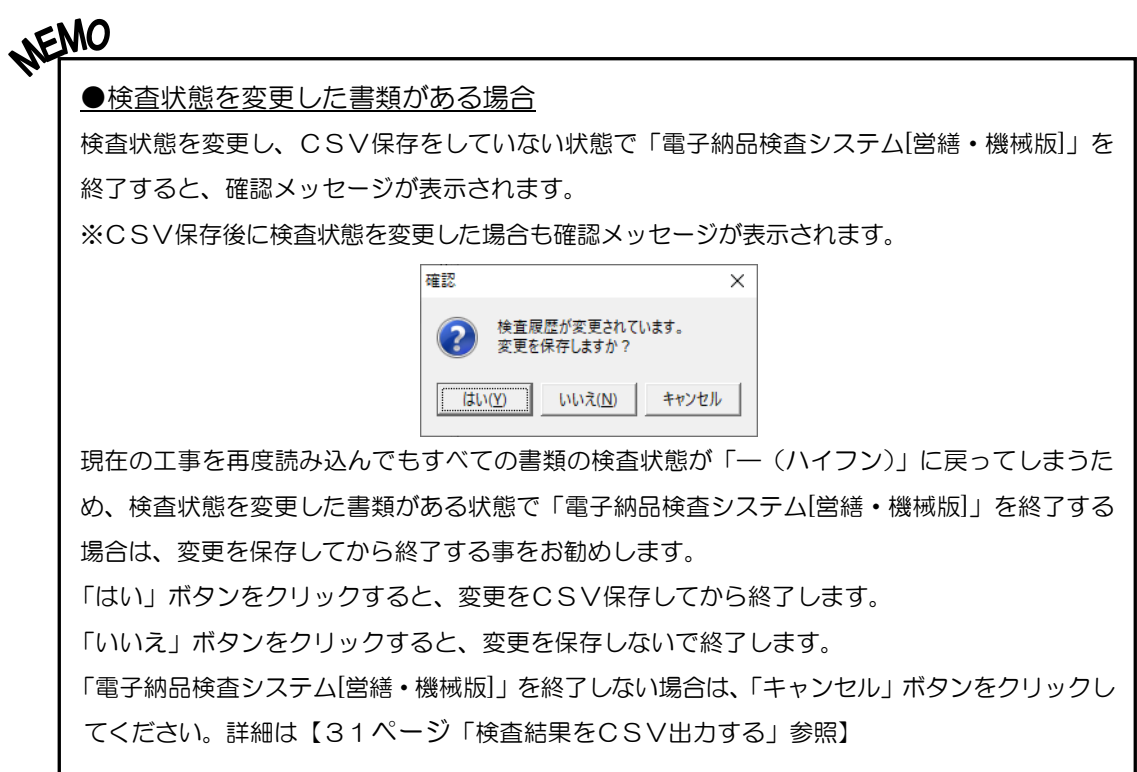

### ?) ソフトの操作に困ったら「サポートページ」をご活用ください! 機能・操作に関するサポートコンテンツを多数ご用意しております。よくあるご質問(FAQ)、PDF マニュアルなどを ご確認いただけます。業務効率化や不明点の確認・学習にお役立てください。 「サポートページ」へのアクセス方法 ● デスクトップにある 2 検索サイトから検索する ショートカットをダブルクリックする KENTEM サポート ダブル 検 索 クリック ートペ サポ [kentem]

【ご注意】

- 1. 本書の内容およびプログラムの一部、または全部を当社に無断で転載、複製する事は禁止されて おります。
- 2. 本書およびプログラムに関して将来予告なしに変更する事があります。
- 3. プログラムの機能向上、または本書の作成環境によって、本書の内容と実際の画面・操作が異な ってしまう可能性があります。この場合には、実際の画面・操作を優先させていただきます。
- 4. 使用しているデータは、本書用に作成したものとなりますので、実在しません。
- 5. 本書の内容について万全を期して作成しましたが、万一ご不審な点・誤り・記載漏れ等、お気付 きの事がございましたら、当社までご連絡ください。
- 6. 本書の印刷例および画面上の会社名・数値等は、実在のものとは一切関係ございません。
- ●Microsoft、Windows、Excel、Word は、米国 Microsoft Corporation の米国およびその他の国に おける商標または登録商標です。
- ●Adobe、Acrobat は Adobe Systems Incorporated(アドビシステムズ社)の商標または登録商標 です。
- ●その他社名および製品名は、それぞれの会社の商標または登録商標です。

Ver.1.00.00 2023年6月27日作成